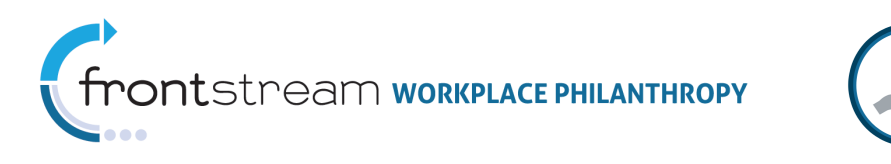

## HOW TO ADD AN IMAGE TO A CAMPAIGN MANAGEMENT EMAIL

This document provides the steps taken to add an image to an email in Campaign Management.

## Adding an Image to Email

To add an image to an email in Campaign Management, you must have access to the campaign's skin. Please ask you administrator to give you access to the campaign's skin if it is not available. Take the following steps to add an image or banner to an email:

1. Log in to Campaign Management and navigate to Campaign Management > Skins.

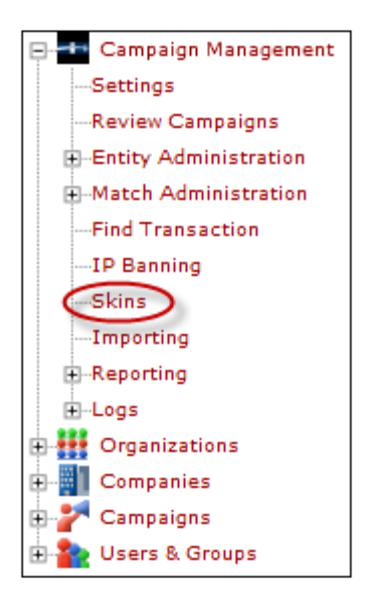

2. Find the campaign's skin. Click the 3rd notepad icon to open the skin resources.

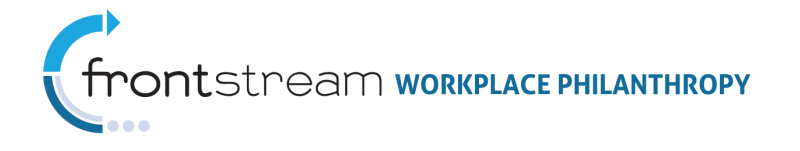

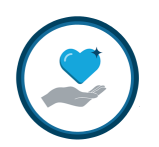

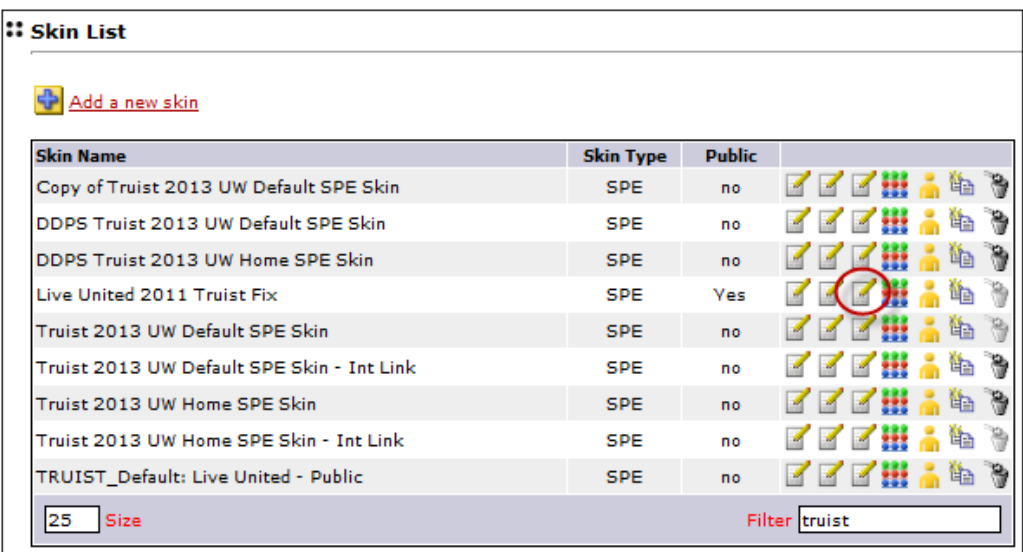

If you do not remember the name of the campaign's site skin, simply navigate to the Campaign Level, open the campaign, and click the "Website" node. The name of the skin will display in the Default Skin dropdown.

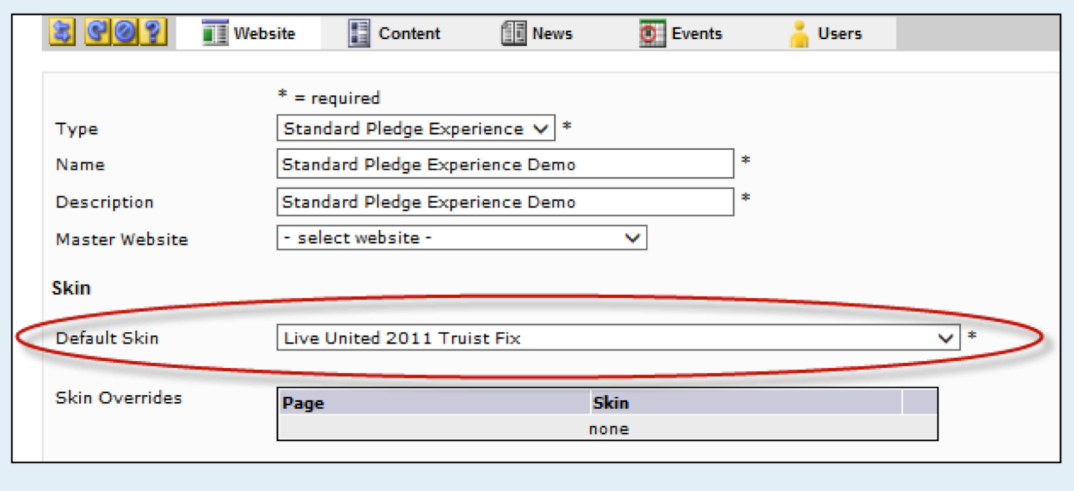

3. Click the "Select files" button at the top to upload the image you wish to insert in the email. Select a file and click "Open." The image will load to the skin resources.

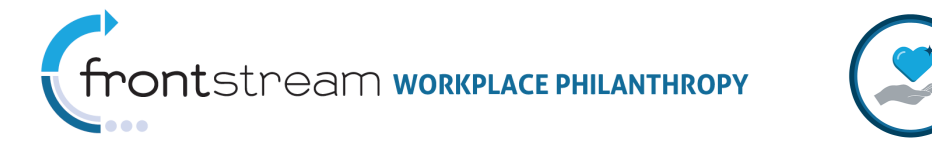

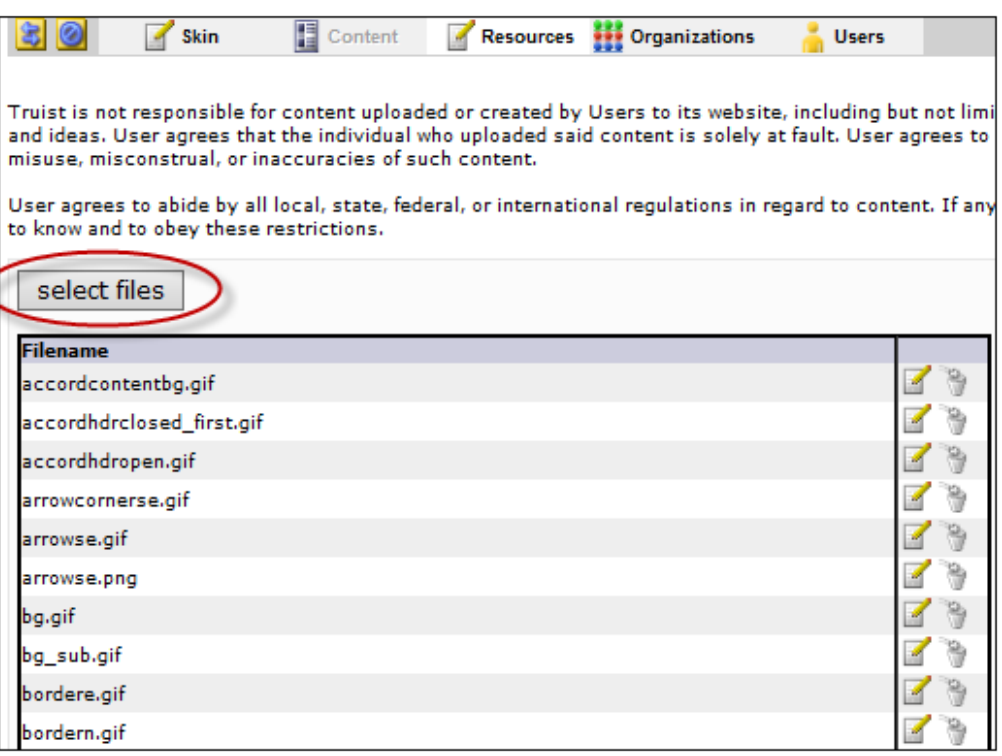

4. The image will appear in the list in alphabetical order. Right click the notepad icon and select "Copy shortcut."

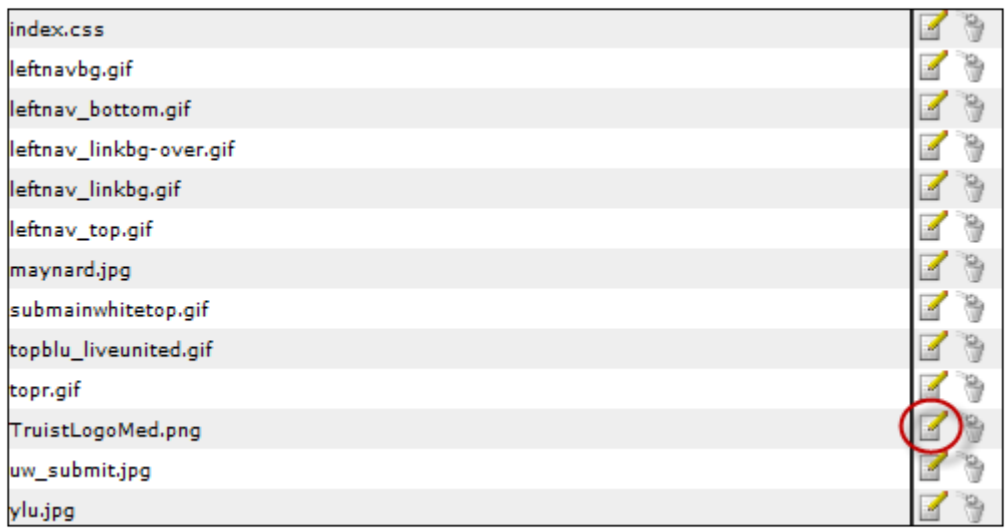

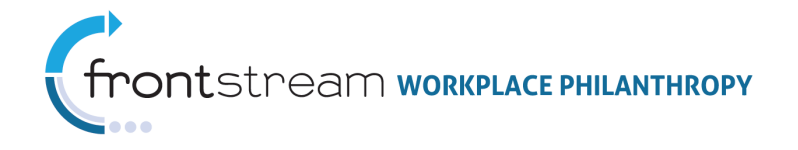

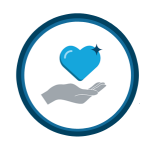

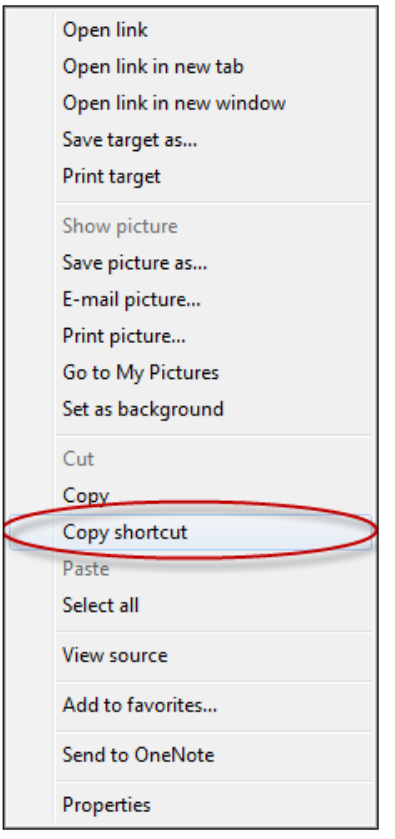

5. Paste image URL into Microsoft Notepad or other plain text application.

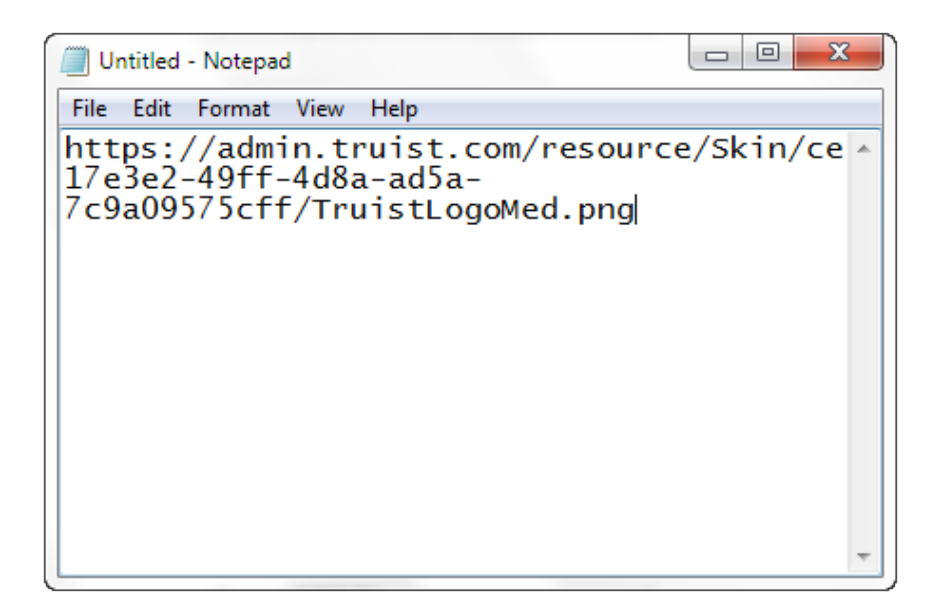

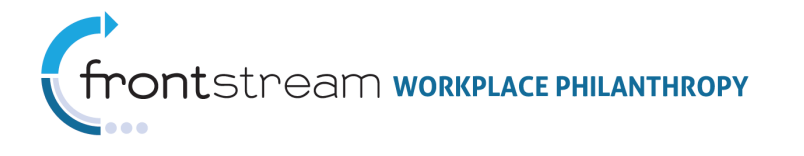

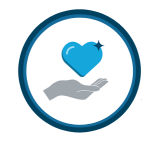

6. Navigate to the Campaign Level > Campaign > Email and open the email you want to add the image to or add a new email.

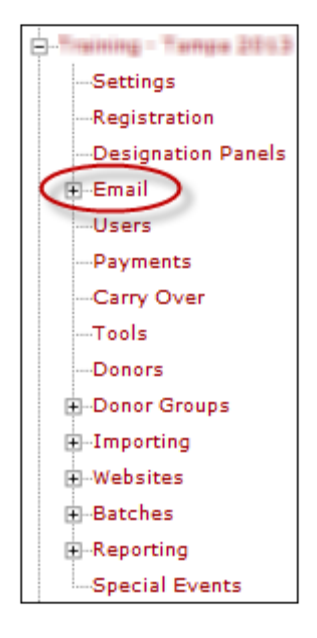

7. Select "HTML" for the email format.

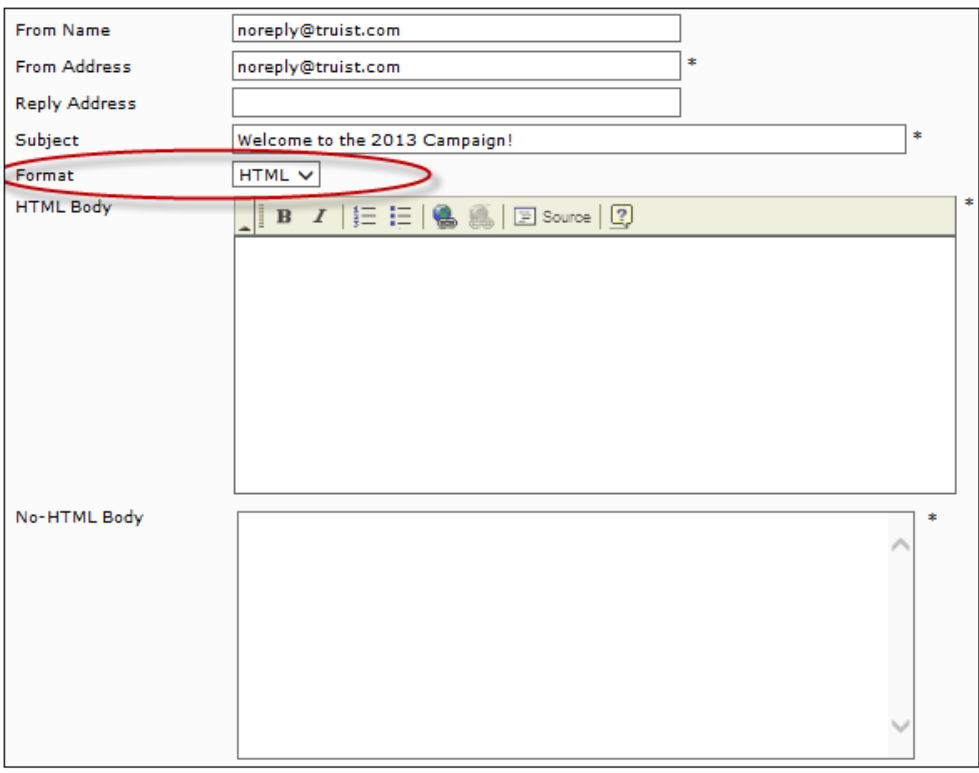

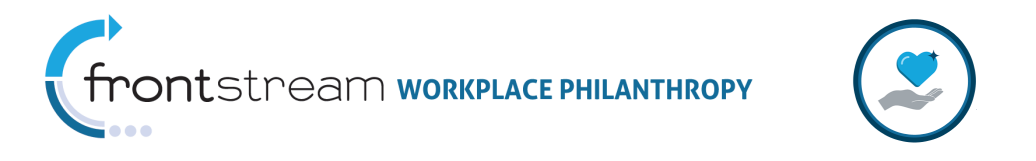

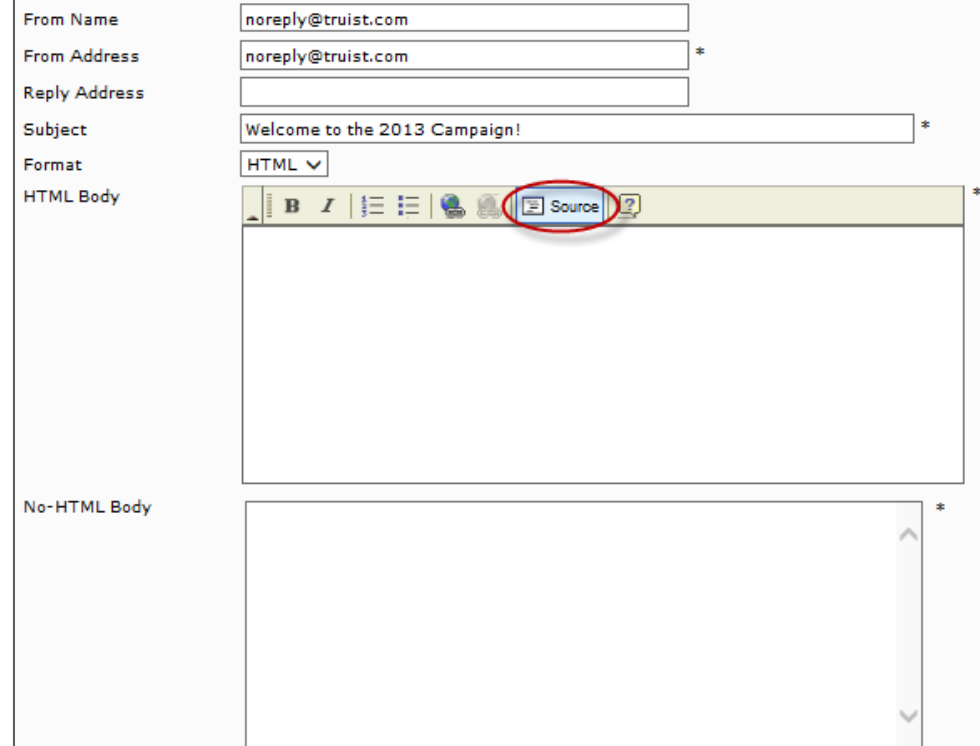

8. Click the "Source" button, located at the top of the HTML Body field.

9. Enter the following into the email HTML body:

<img src="ENTER IMAGE URL HERE"/>

Paste the image URL as noted in the code above.

<img src=" https://admin.truist.com/resource/Skin/ce17e3e2-49ff-4d8aad5a-7c9a09575cff/TruistLogoMed.png"/>

Do not copy and paste from this document. If you would like to copy and paste the code from the document, paste the code into a plain text application, such as Notepad, first. Then copy the code from Notepad and paste it into the HTML body. This will prevent unwanted formatting issues from occurring.

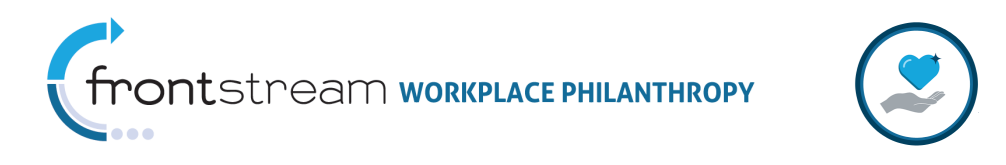

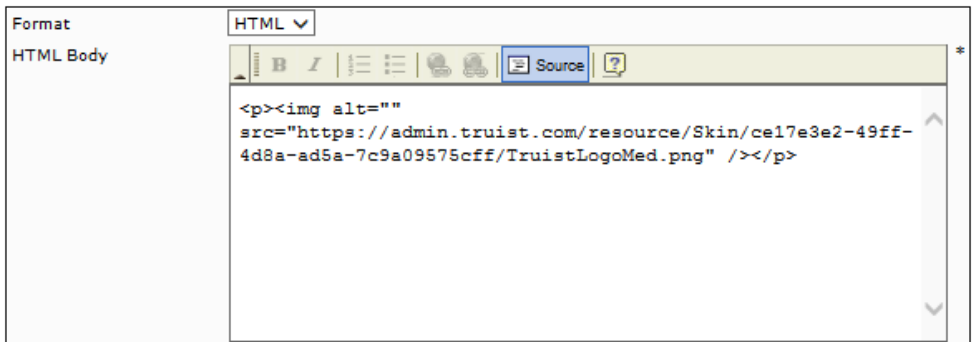

10. Click the "Source" button again to view the image in the email.

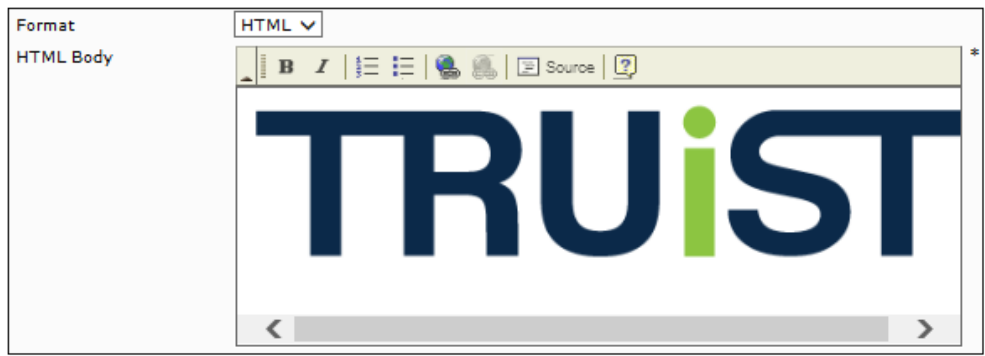

11. Complete remaining email fields and schedule or send the email.